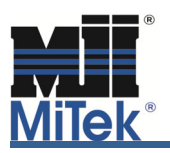

This issue affects users who change design parameters and reanalyze previously saved girders. Design parameters include, the building code, live load type (Snow or Construction), bottom chord live loads, limited access loads, and wind design method (for example, Components/Cladding (C-C) to Main Wind Force Resisting System (MWFRS)).

When the girder loads are originally applied to the truss, the program calculates appropriate loads for the secondary load cases based on the original design parameters. These loads are saved with the original truss in the appropriate load cases. When a user changes a design parameter, load cases may be added or removed. For example, changing from snow loading to construction will remove the snow load cases and add construction load cases. These new construction load cases will not contain the girder loads because the construction load cases did not exist when the girder loads were originally applied. That is why, after changing design parameter(s) on a girder truss, users should either "Reset All Load Cases" under Special Loads and then reapply the girder loads to properly load the truss, or examine all the loads cases to ensure the loads have been applied as expected.

Let's run an example showing loads removed from a girder by changing design parameters, and the correct process to reapply these loads.

The original truss is loaded at 30/10/0/10 and spaced at 24" o.c. The girder load, which is produced by a 10' span was applied through Special Loads – Girder Loading – Create – Standard (Figure 1). The wind design method used on this truss is Main Wind Force Resisting System (MWFRS) (Figure 2).

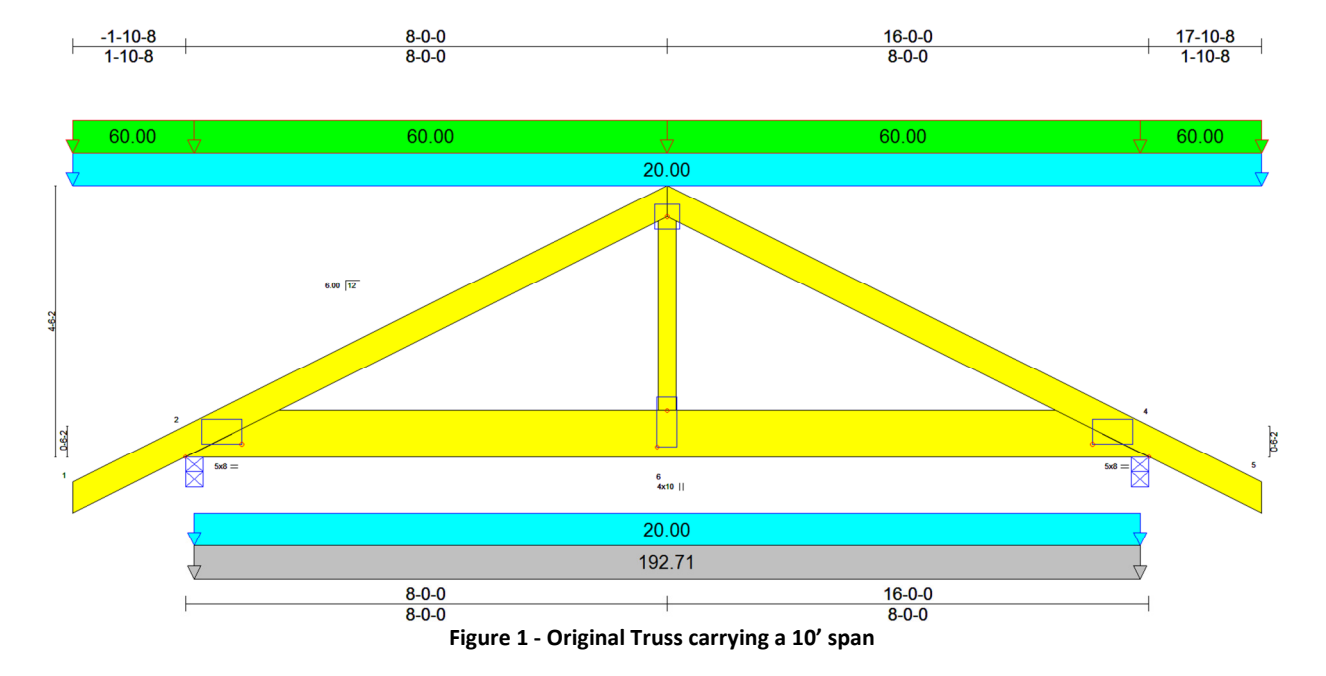

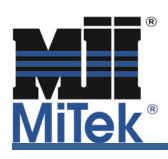

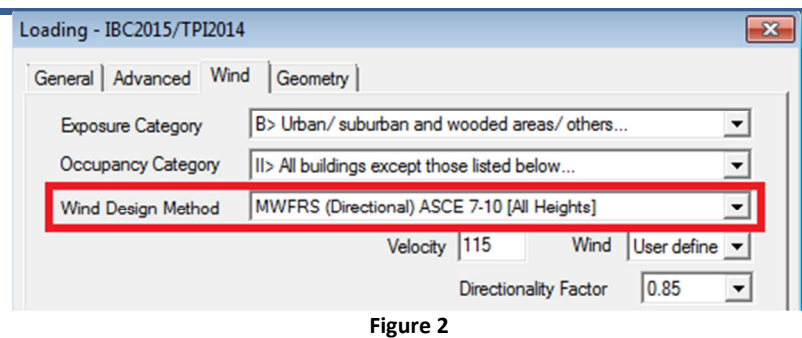

When the girder load was applied, the program automatically calculated the girder uplift loads to be applied in the MWFRS wind load cases by rationing the standard wind load to the user entered basic loads (Figure 3).

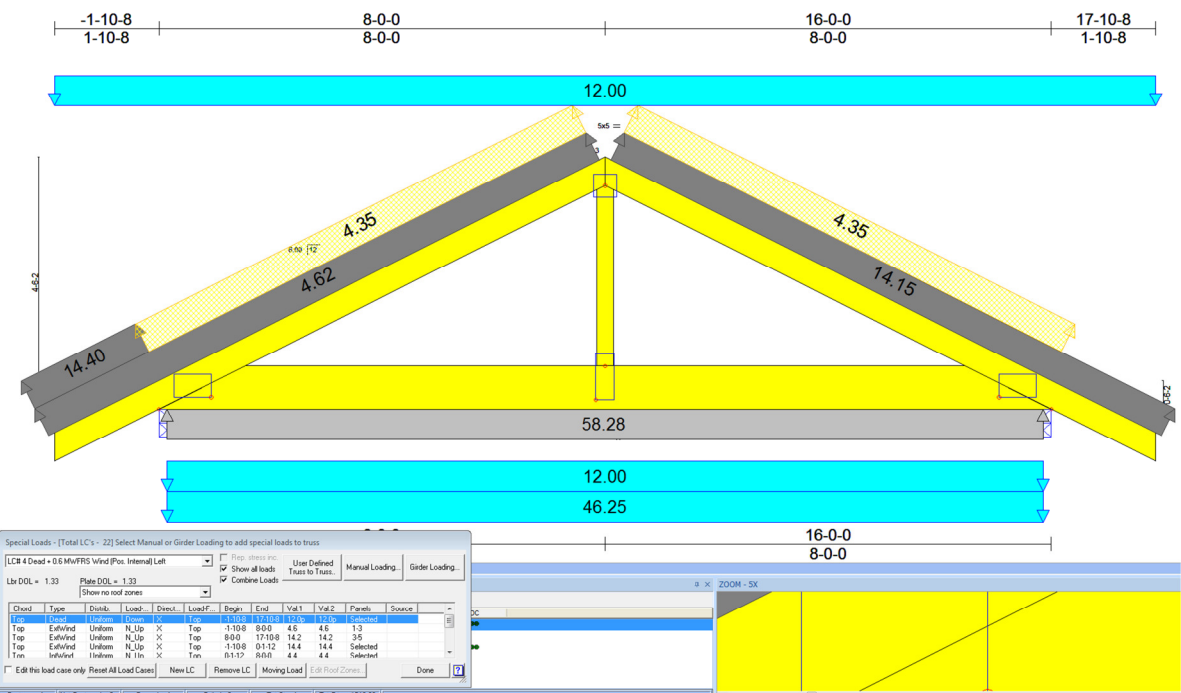

Figure 3 - Original Truss showing Dead+0.6 MWFRS (Pos. Internal) Left Load Case

If at this point the user realizes that the truss was supposed to be loaded using Components/Cladding (C-C) wind design method and not MWFRS, he would normally go into Loading - Wind and change the Wind Design Method to Components/Cladding (Figure 4).

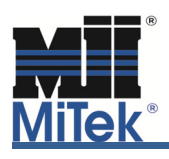

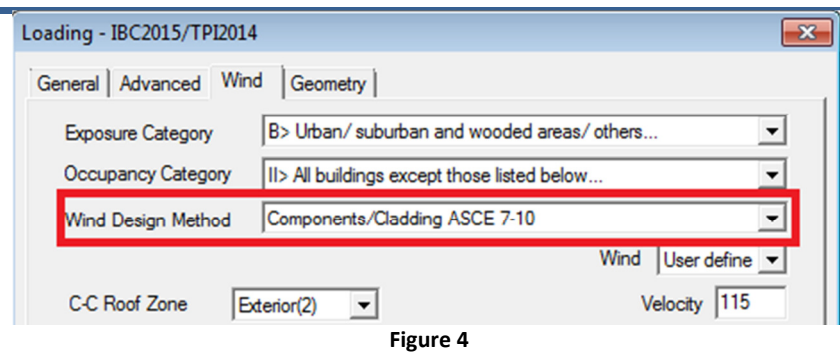

Upon exiting the wind load menu, the user is presented with the following dialog box asking what to do with the loads (Figure 5).

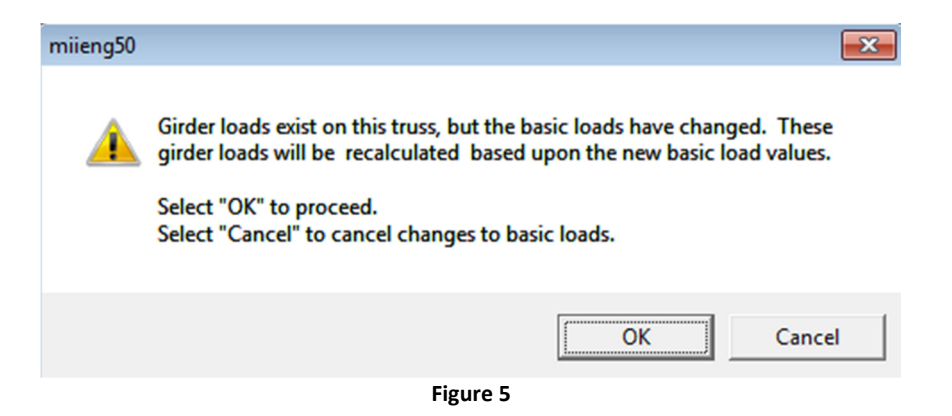

If the user selects "Cancel", the program does not go through and recalculate the loads for any new load cases that are added by changing the design parameter. In this example, C-C wind creates new load cases. Consequently, the user will see a new C-C load case(s) added without any girder load applied (Figure 6).

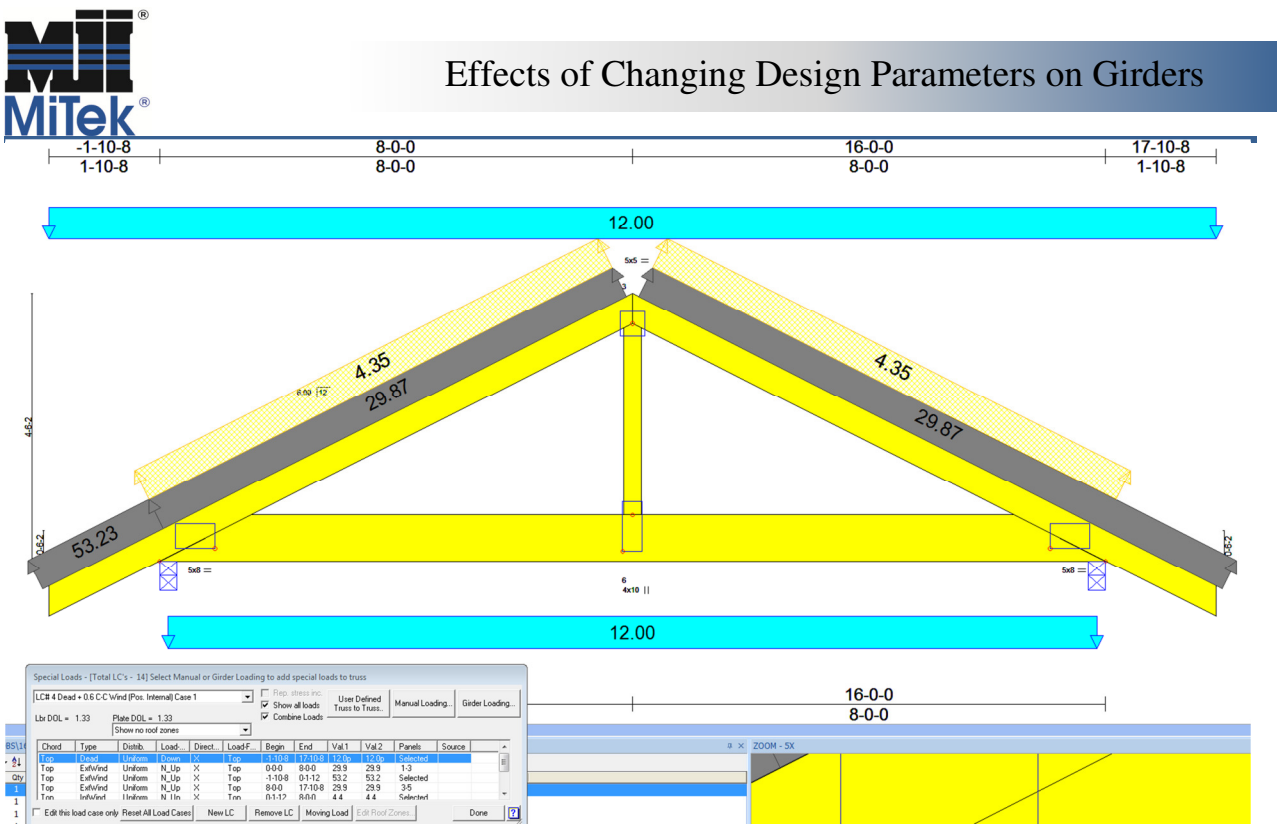

Figure 6 - Dead+0.6 C-C Wind (Pos. Internal) Case 1 Load Case without any girder loads

This design is now inaccurately loaded. At this point, the user must go to Special Loads, Reset All Load Cases (Figure 7) and reapply the 10' span load to the truss through Special Loads – Girder Loading – Create - Standard.

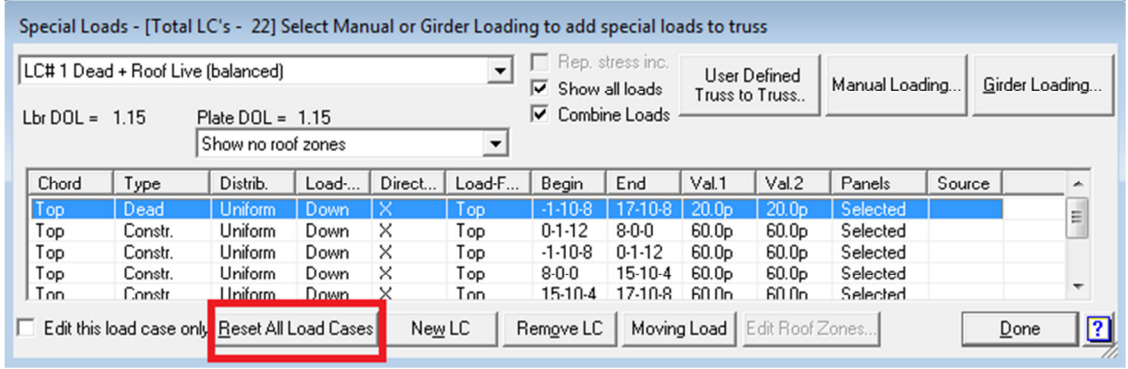

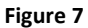

By choosing "OK", the user is telling the program to go through and recalculate the entered girder load for all load cases. The program will automatically calculate the proper girder loads for the C-C wind load cases and all other secondary load cases.

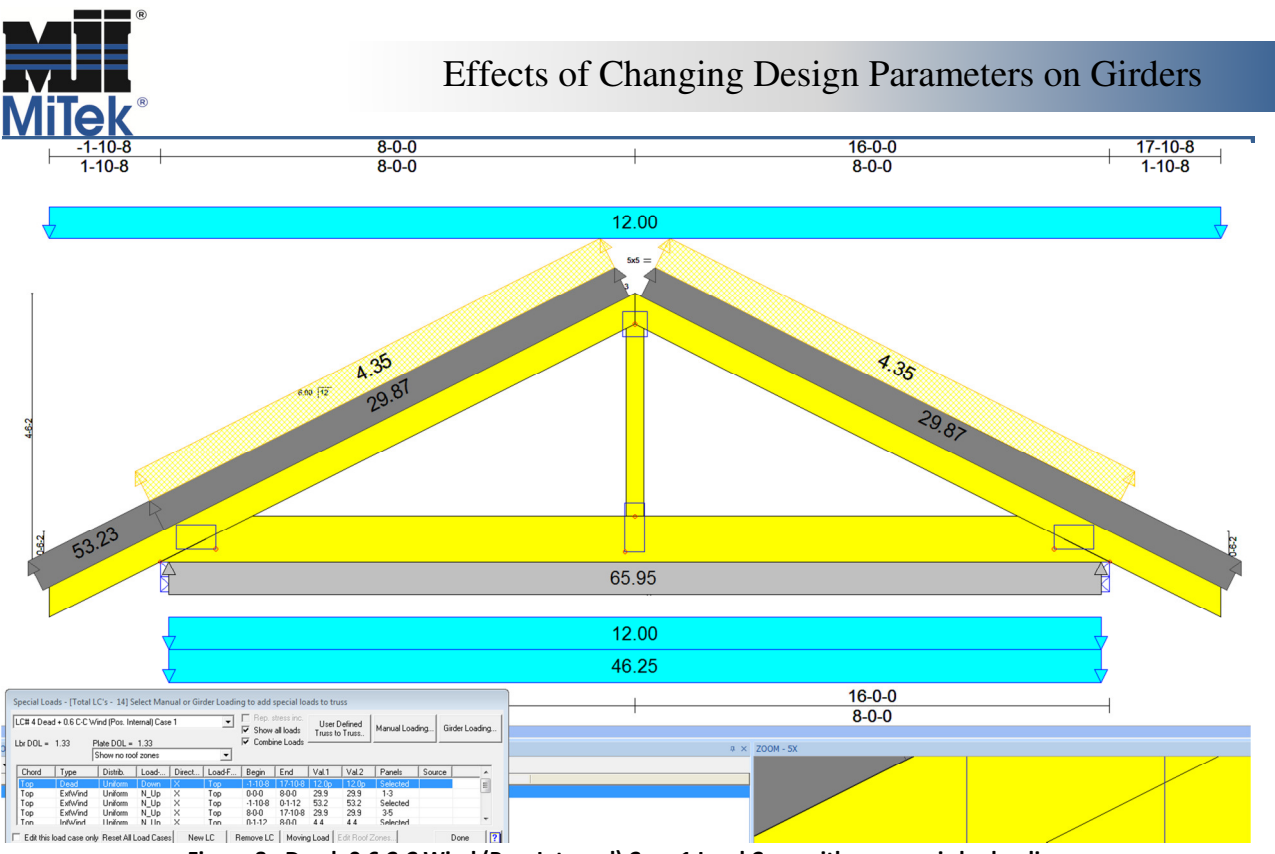

Figure 8 - Dead+0.6 C-C Wind (Pos. Internal) Case 1 Load Case with proper girder loading

Similar behavior can be seen if a user changers other design parameters after applying girder loads.

If auto loading from Structure was used, the user must reanalyze all of the carried trusses along with girder truss(es). Then reopen each girder, go to Edit (Truss Basics) – Loading and click OK (Figure 9).

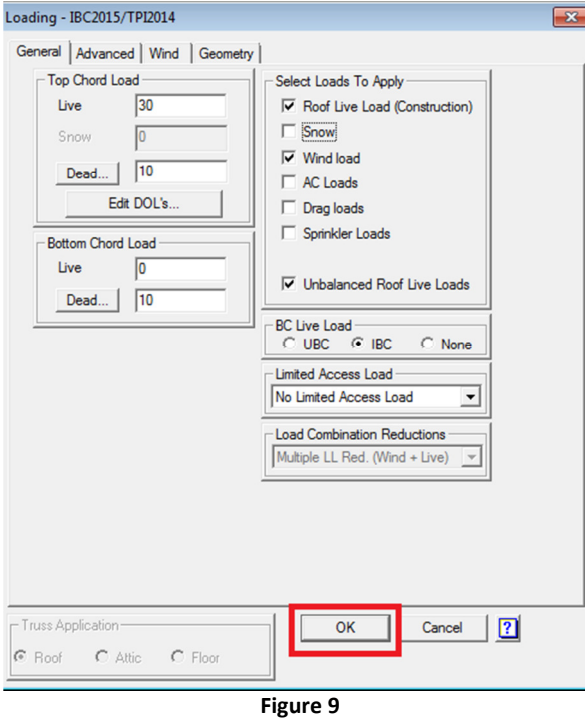

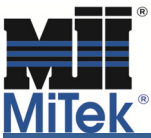

Choose "OK" when presented with the dialog screen shown on Figure 10.

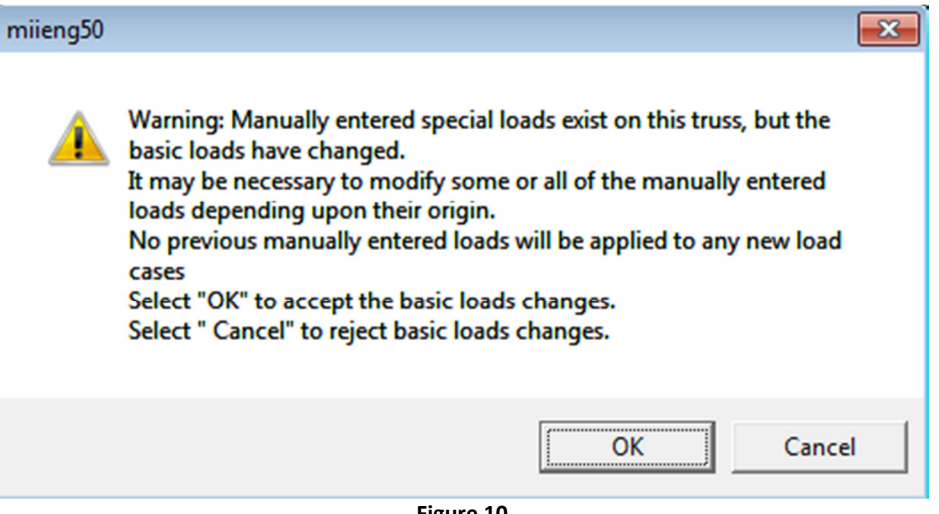

Figure 10

Choosing "OK" automatically resets all load cases and reloads the truss. It should be noted, all manually entered loads will be removed by choosing the "OK" option.

If after analyzing girder truss, warning "Check Girder Loads" appears in Display Results window (Figure 11), all girder loads must be reset and reapplied.

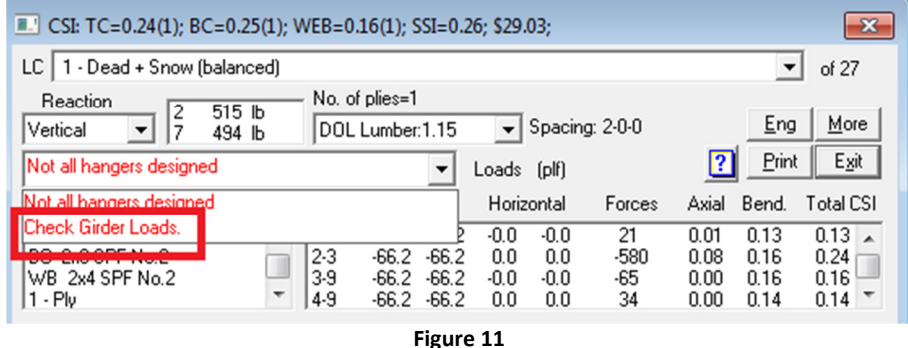

We recommend checking all load cases for proper loading on girder trusses after changing any basic loads or design parameter(s) when using MiTek's or any other truss engineering software. It's simply good design practice.

For additional information, or if you have questions, please contact the MiTek Engineering department.